# **Manage Certificates on the Cisco Business Dashboard**

## **Objective**

A digital certificate certifies the ownership of a public key by the named subject of the certificate. This allows relying parties to depend upon signatures or assertions made by the private key that corresponds to the public key that is certified. Upon installation, the Cisco Business Dashboard generates a self-signed certificate to secure web and other communication with the server. You can choose to replace this certificate with the one signed by a trusted certificate authority (CA). To do this, you will need to generate a certificate signing request (CSR) for signing by the CA.

You can also choose to generate a certificate and the corresponding private key completely independent of the Dashboard. If so, you can combine the certificate and private key into a Public Key Cryptography Standards (PKCS) #12 format file prior to upload.

The Cisco Business Dashboard only supports .pem format certificates. If you get other certificate formats, you need to convert the format or request for the .pem format certificate again from the CA.

This article provides instructions on how to manage certificates on Cisco Business Dashboard Network Manager.

#### **Applicable Software Version**

• CBD <u>[\(Data Sheet\)](https://www.cisco.com/c/en/us/products/collateral/wireless/business-100-series-access-points/smb-01-bus-140ac-ap-ds-cte-en.html)</u> | 2.2 <u>[\(Download latest\)](https://www.cisco.com/c/en/us/support/cloud-systems-management/business-dashboard/series.html#~tab-downloads)</u>

## **Manage Certificates on Cisco Business Dashboard**

### **Generate a CSR**

Step 1. Log in to the Administration GUI of your Cisco Business Dashboard then choose **System > Certificate**.

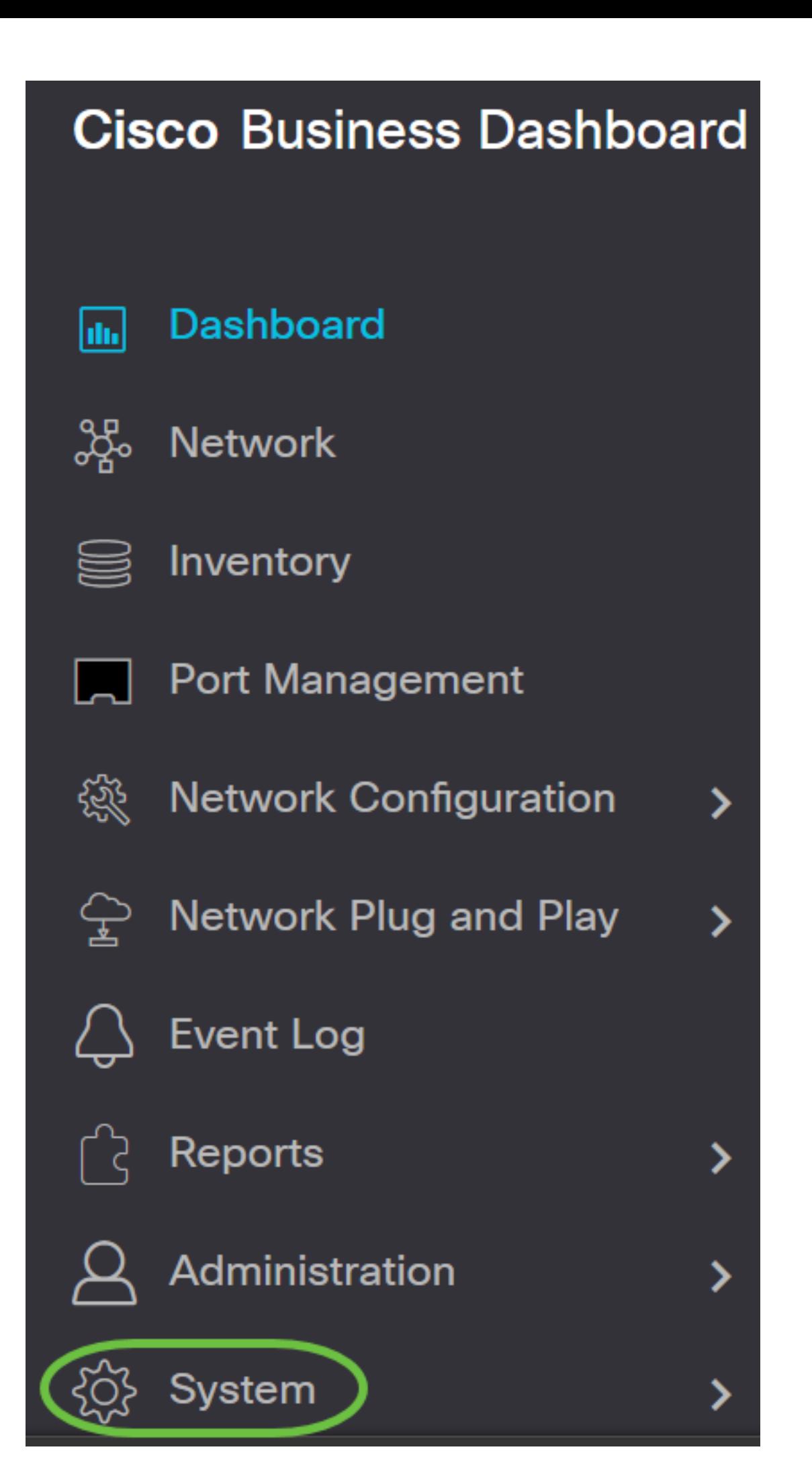

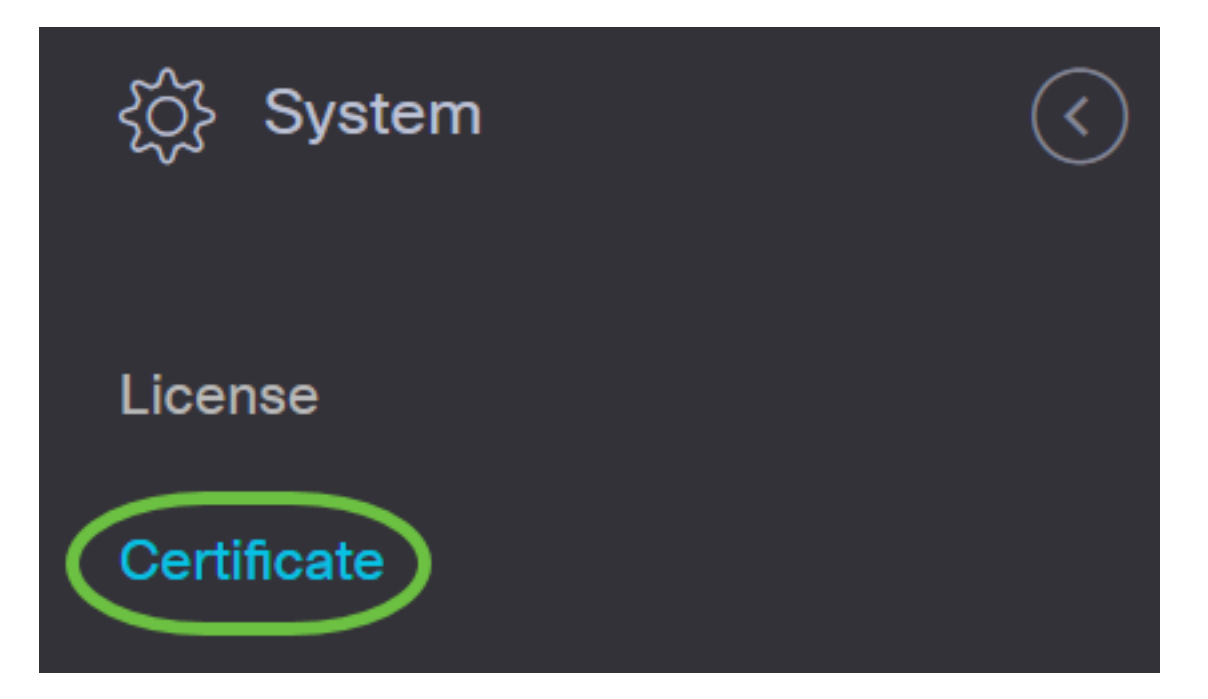

Step 2. In the CSR tab, enter appropriate values into the fields provided in the form that is displayed. These values will be used to construct the CSR, and will be contained in the signed certificate you receive from the CA. Click **Create**.

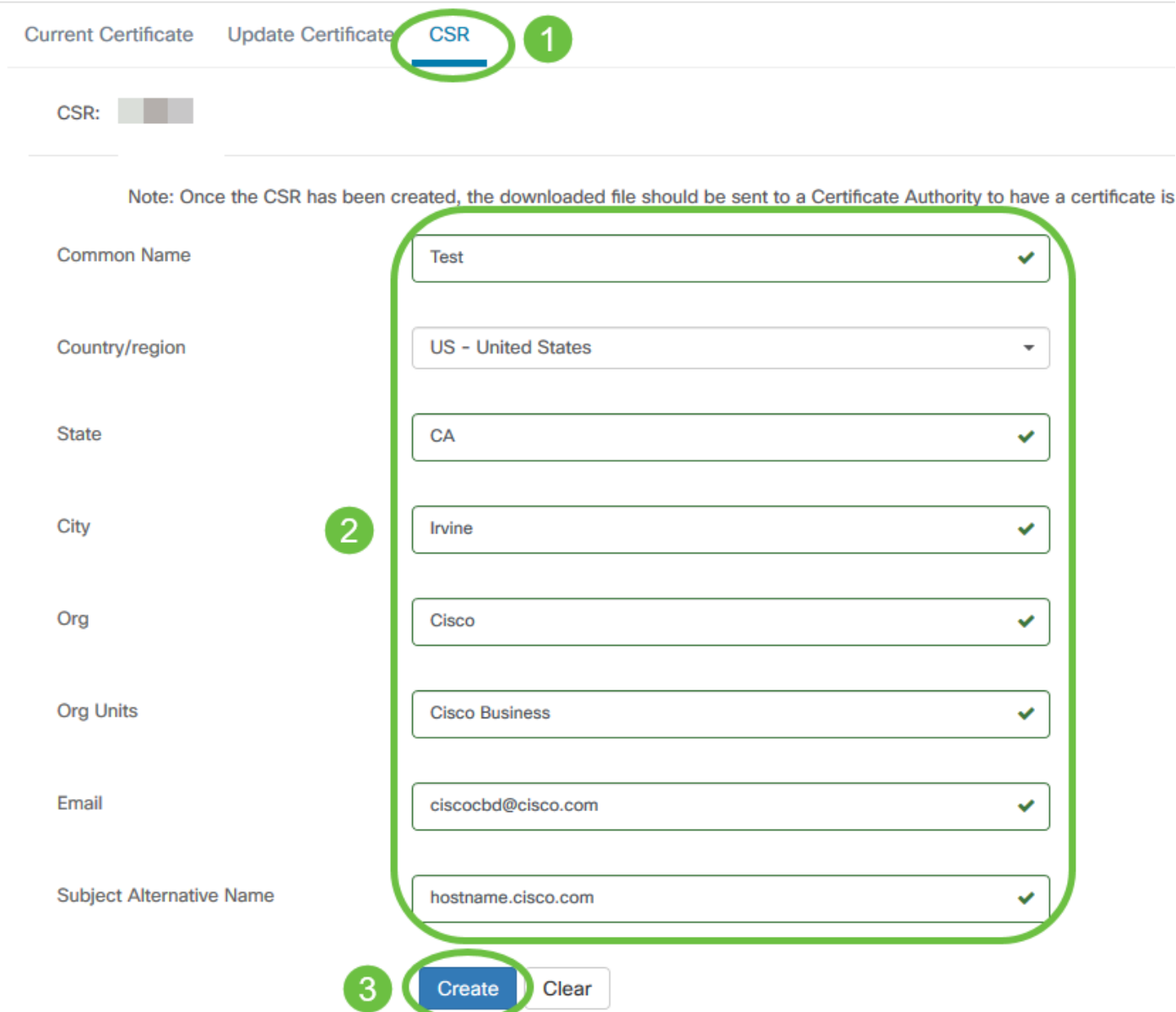

The CSR file will be automatically downloaded to your computer.

Step 3. (Optional) To download a copy of the current certificate, click the **Download** button.

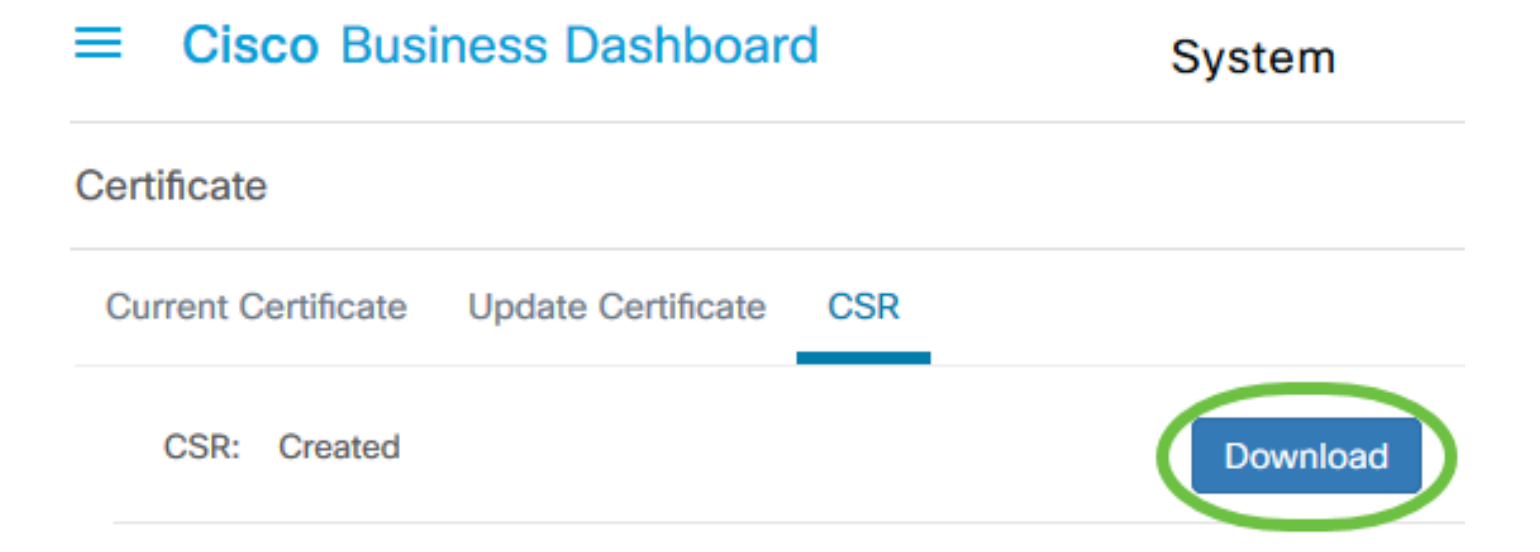

Step 4. (Optional) To update the created CSR, navigate to the Update Certificate tab and choose **Renew Self-signed Cert** option. Makes the desired changes to the fields and click **Save**.

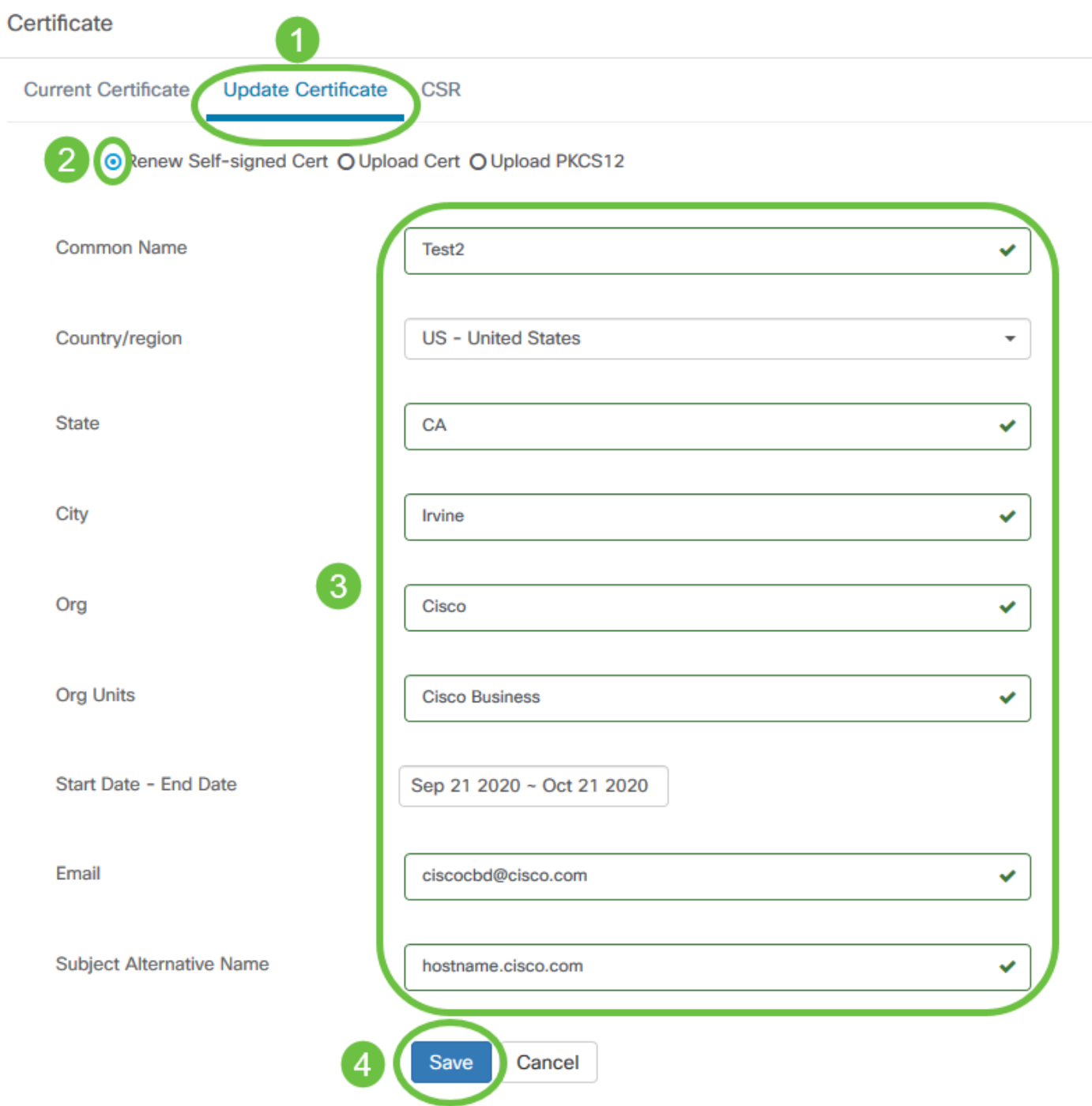

You have now successfully generated a CSR on your Cisco Business Dashboard. You can now send the downloaded CSR file to the CA.

### **Upload a Signed Certificate from the CA**

Once you receive the signed CSR from the CA, you can now upload it to the Dashboard.

Step 1. Log in to the Administration GUI of your Cisco Business Dashboard then choose **System > Certificate**.

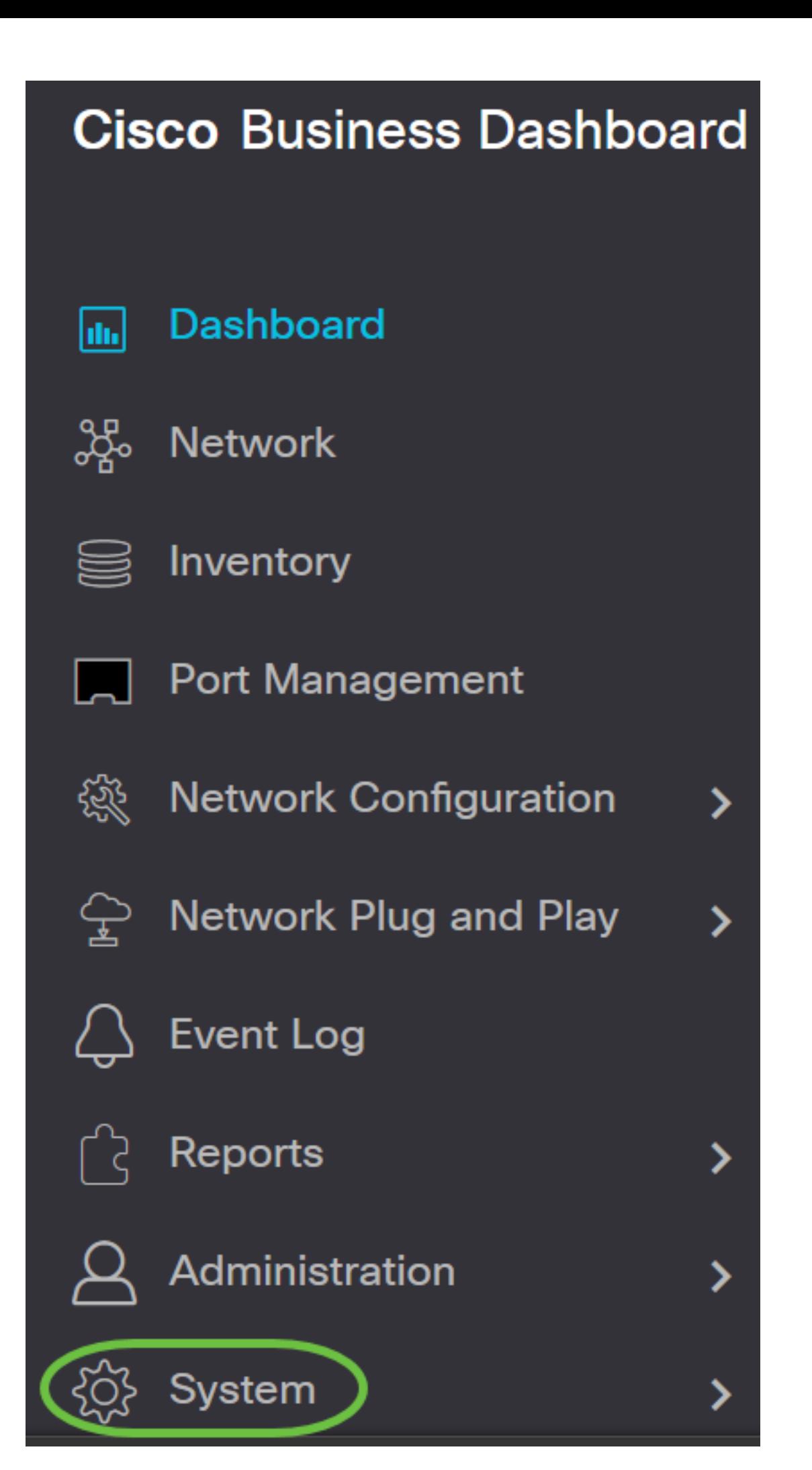

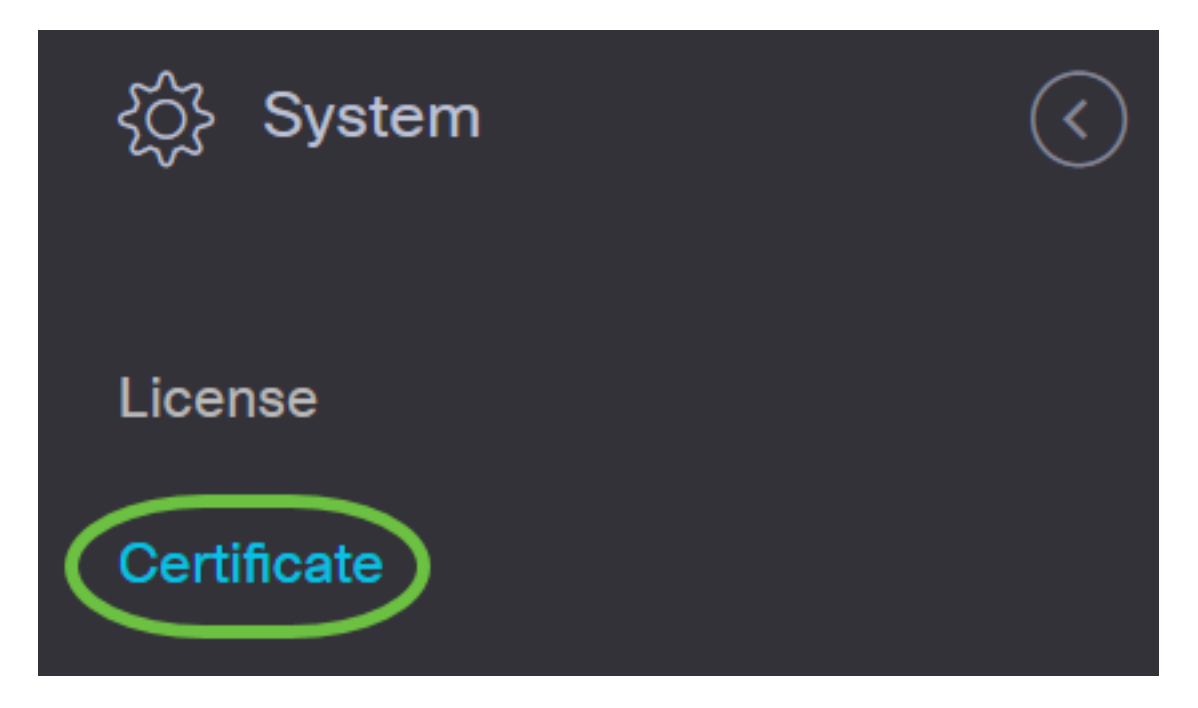

Step 2. In the Update Certificate tab, choose the **Upload Cert** radio button.

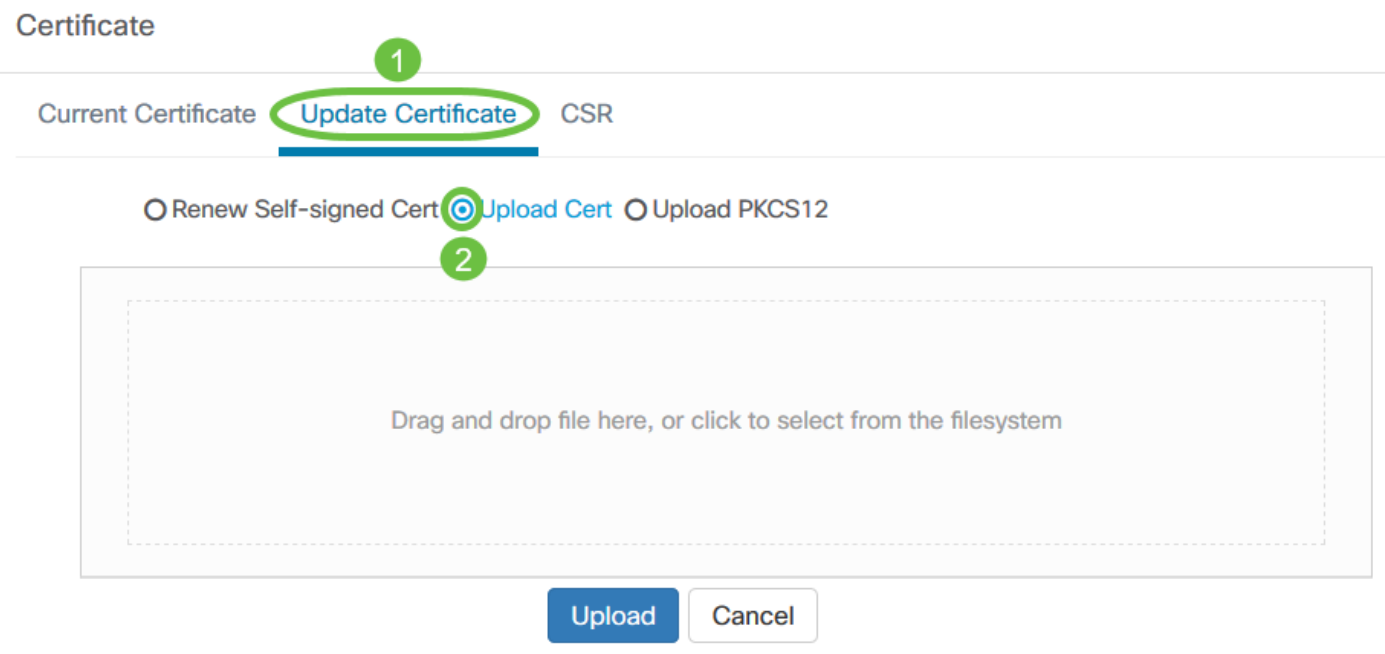

**Note:** Alternatively, you can upload a certificate with the associated private key in PKCS#12 format by choosing the **Upload PKCS12** radio button. The password to unlock the file should be specified in the Password field provided.

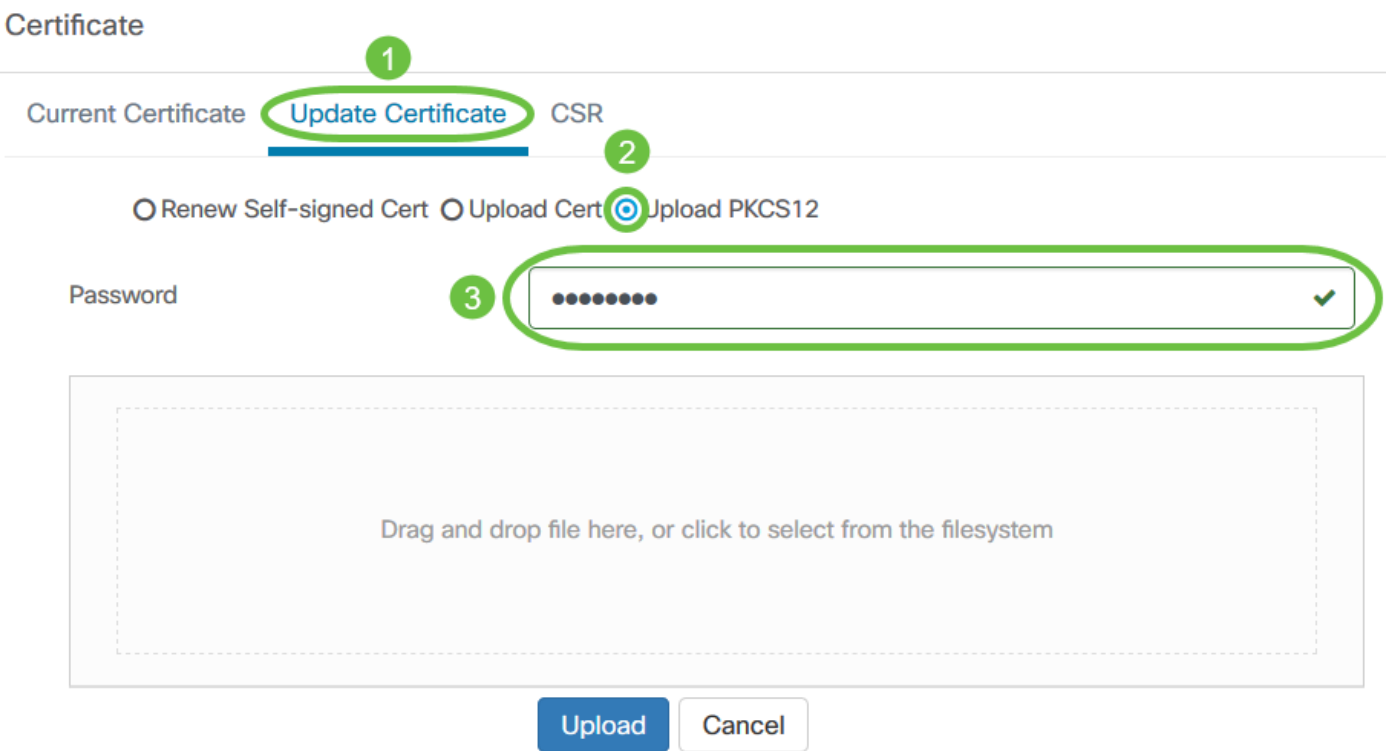

Step 3. Drop the signed certificate on the target area, or click the target area to browse the file system then click **Open**. The file should be in .pem format.

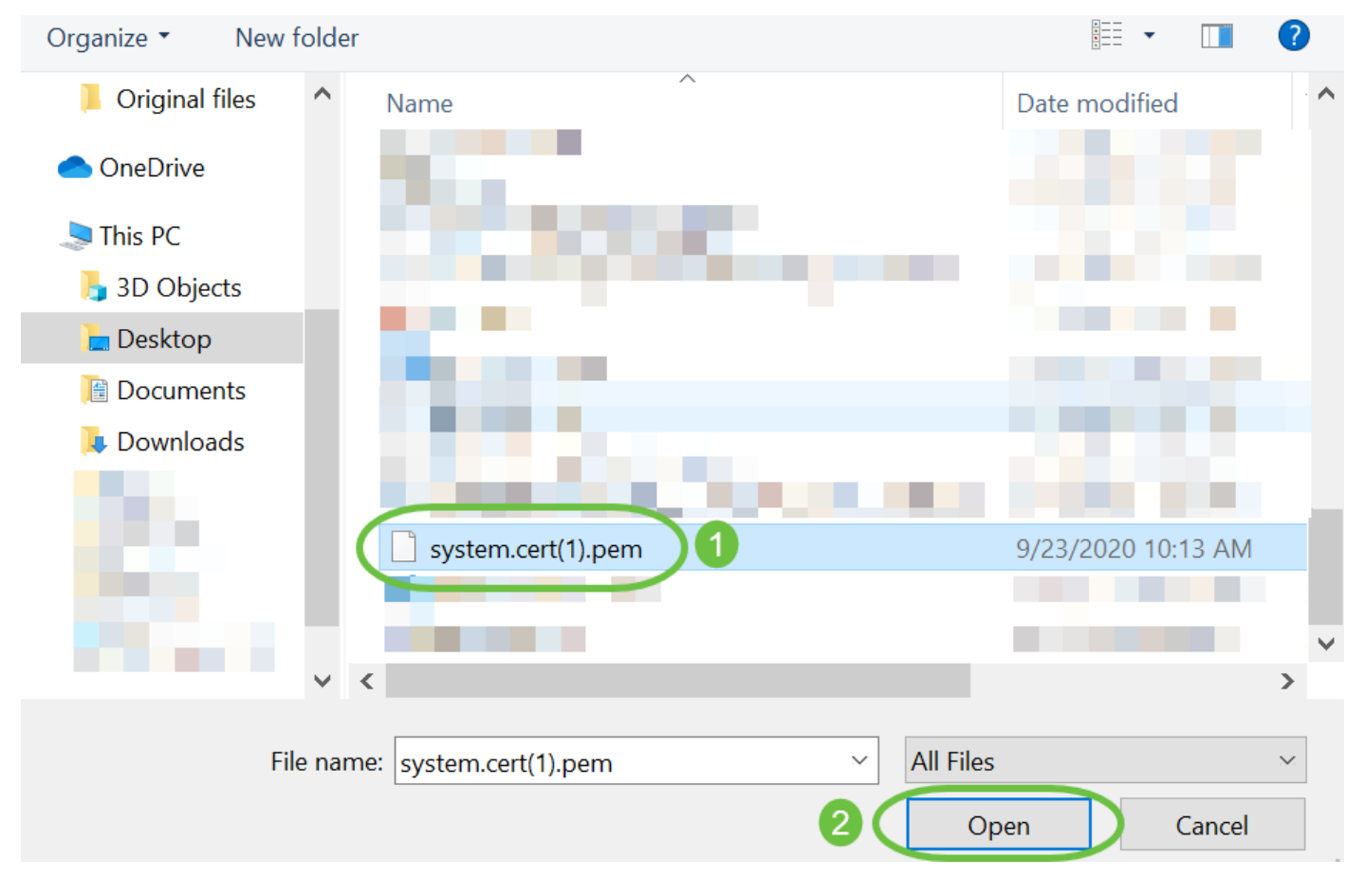

Step 4. Click **Upload**.

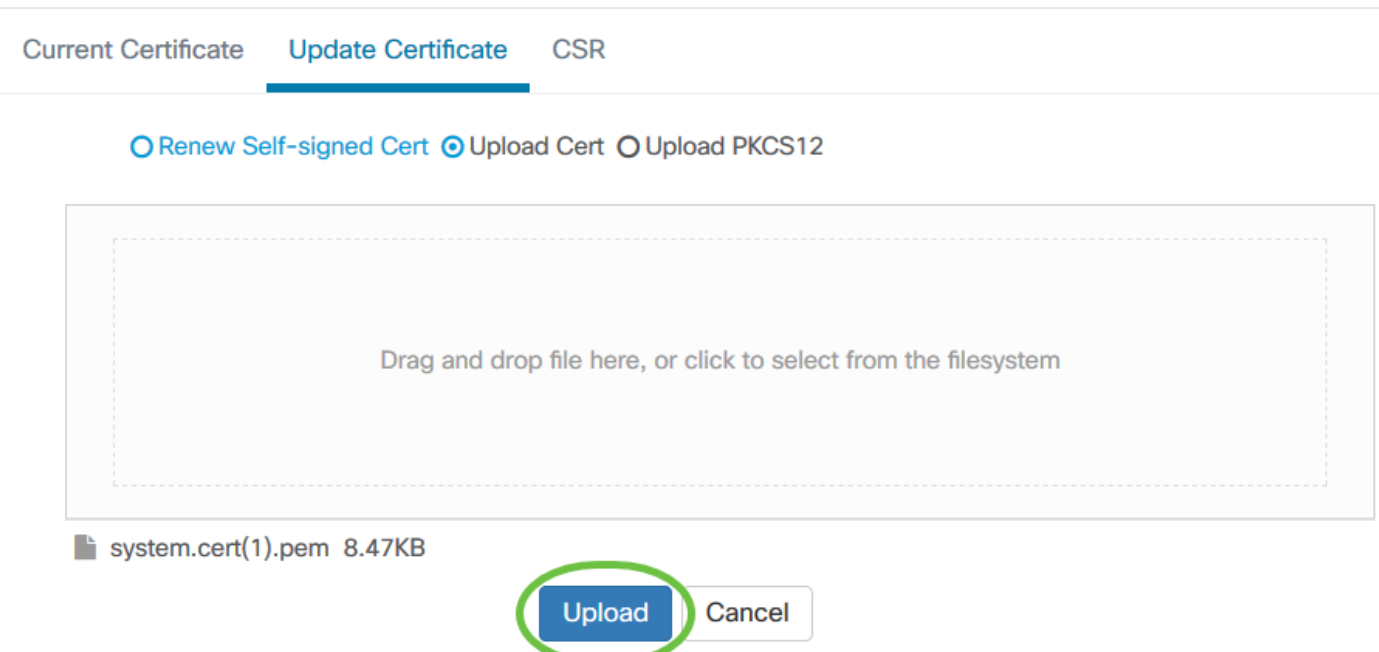

You have now successfully uploaded a signed certificate to the Cisco Business Dashboard Network Manager.

#### **Manage Current Certificate**

Step 1. Log in to the Administration GUI of your Cisco Business Dashboard then choose **System > Certificate**.

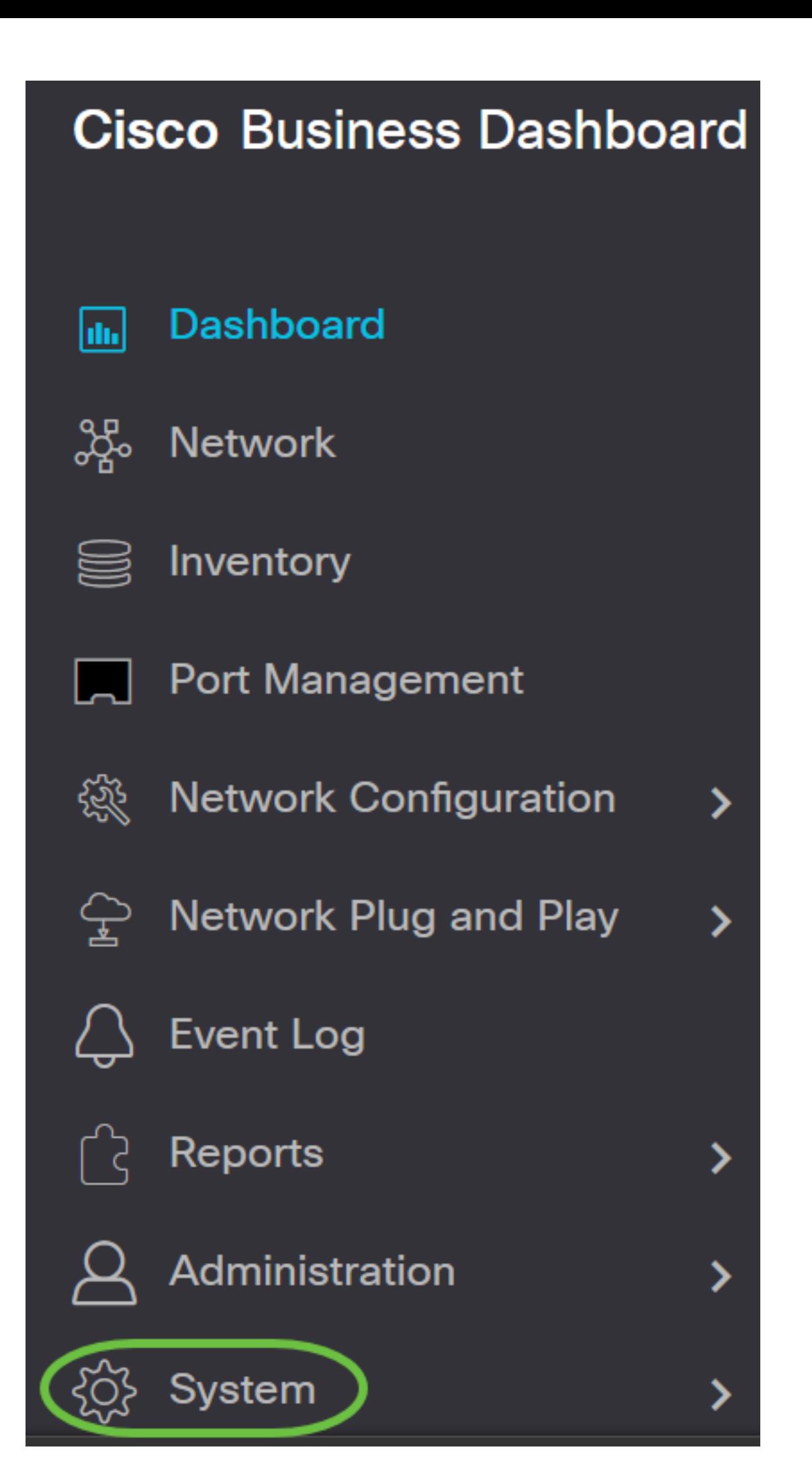

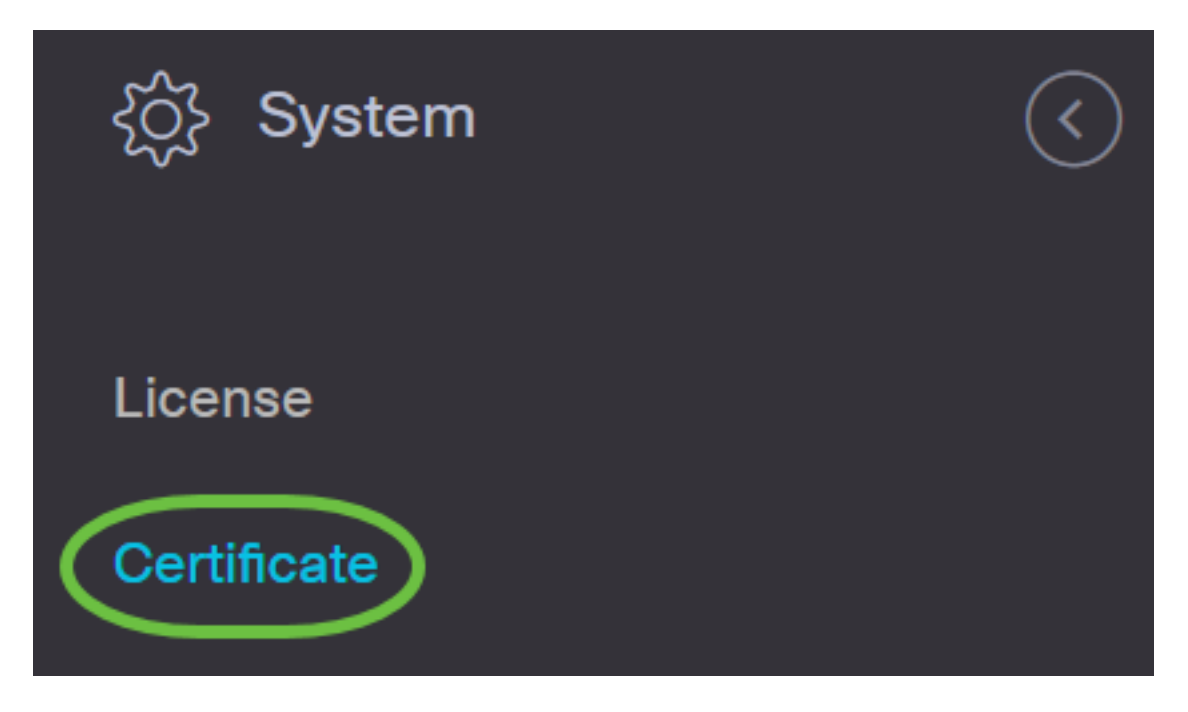

Step 2. Navigate to the Current Certificate tab. The current certificate will be displayed in plain text format.

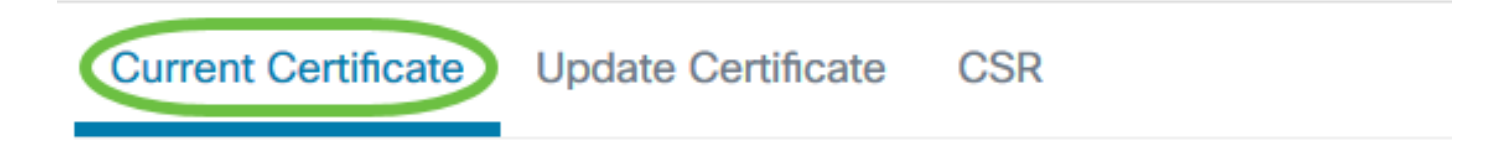

### Certificate Detail

```
Certificate:
Data:
   Version: 3(0x2)Serial Number:
        6a:78:e1:66:cb:6a:b9:fe:d3:1a:e2:c2:3d:60:12:f1
Signature Algorithm: sha256WithRSAEncryption
    Issuer: C=GB, ST=Greater Manchester, L=Salford, O=Seo
    Validity
        Not Before: Aug 11 00:00:00 2020 GMT
        Not After : Mar 18 23:59:59 2021 GMT
    Subject: CN=cbd.sbcenter.net
    Subject Public Key Info:
        Public Key Algorithm: rsaEncryption
            Public-Key: (2048 bit)
```
Step 3. (Optional) To download a copy of the current certificate, click the **Download** button.

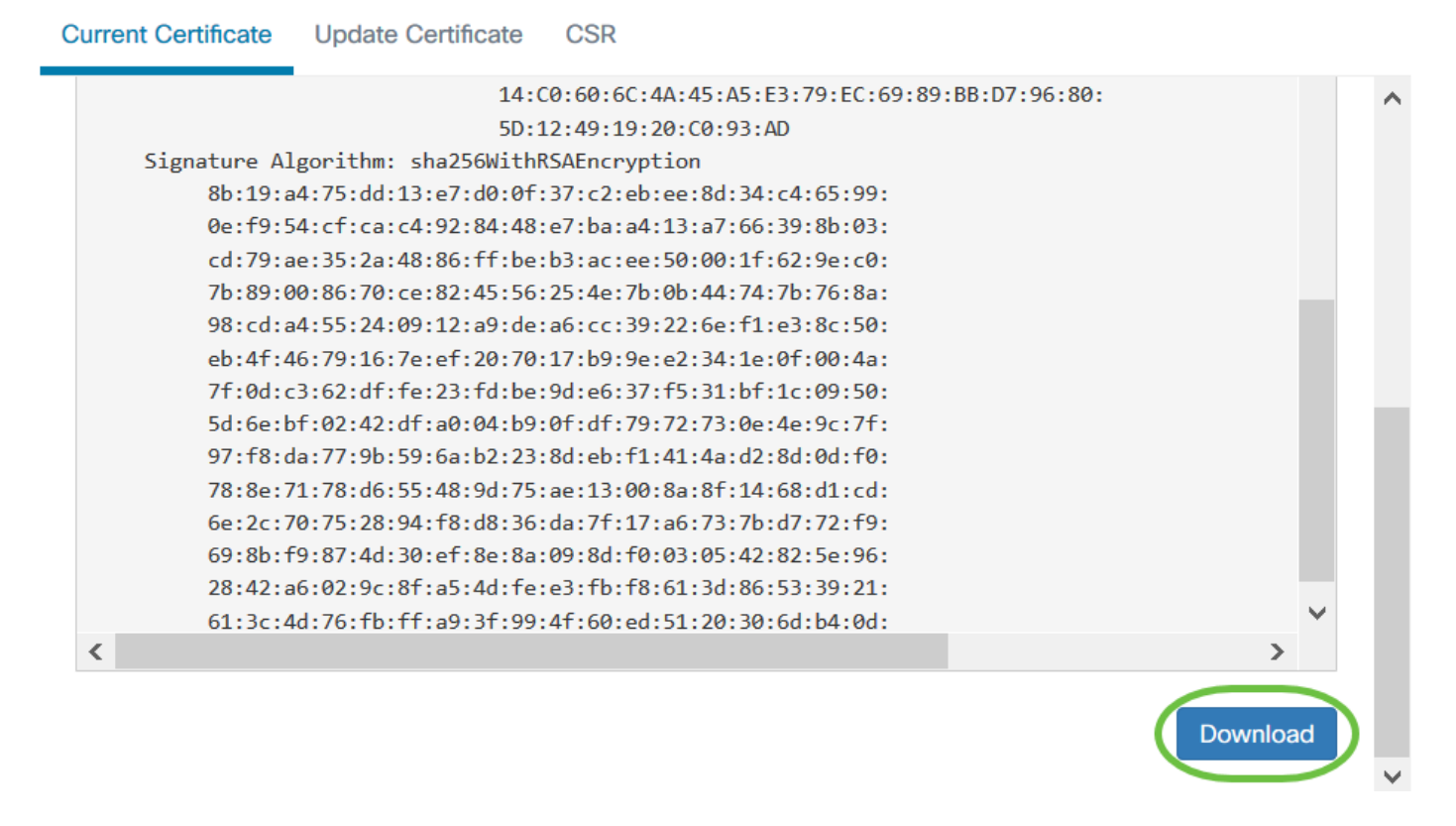

You have now successfully managed the current certificate on your Cisco Business Dashboard.

For more information on certificates, check out the following articles:

- . [Using Let's Encrypt Certificates with Cisco Business Dashboard](https://www.cisco.com/c/en/us/support/docs/smb/cloud-and-systems-management/Cisco-Business-Dashboard/kmgmt-2313-Lets-Encrypt-Certificates-with-CBD.html)
- . [Using Let's Encrypt Certificates with Cisco Business Dashboard and DNS Validation](https://www.cisco.com/c/en/us/support/docs/smb/cloud-and-systems-management/Cisco-Business-Dashboard/kmgmt-2312-Lets-Encrypt-Certificates-CBD-DNS-Validation.html)